# **MICROSOFT POWER POINT**

MICROSOFT POWER POINT 2010

Manual de Referencia para usuarios

**Salomón Ccance CCANCE WEBSITE**

# **TRABAJAR CON IMAGENES**

En la mayoría de casos, nuestra presentación se verá muy enriquecida si incorpora fotografías o imágenes que apoyen la explicación con material más visual. Por eso PowerPoint incorpora herramientas que facilitan su inserción, retoque y ajuste.

Los elementos de este tipo que podemos introducir se encuentran en la pestaña Insertar > grupo Imágenes, y son los siguientes:

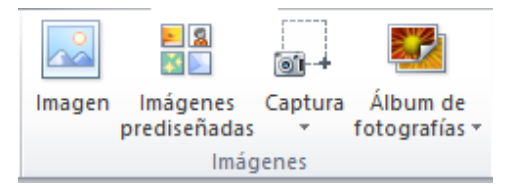

**- Imágenes prediseñadas**. Son imágenes que incorpora Office en una librería organizada por categorías.

- **Imagen**. Son imágenes que están almacenadas en nuestro ordenador. Normalmente fotografías procedentes de cámaras digitales, de Internet, o creadas con programas como Photoshop, Gimp, Fireworks, PaintShopPro, etc. Suelen ser de tipo JPG o GIF.

- **Captura**. Se trata de imágenes que genera PowerPoint automáticamente a partir de una captura de pantalla, es decir, que representan ventanas o elementos que se están mostrando en nuestro ordenador.

También veremos cómo crear una presentación a partir de una serie de fotografías. De esta forma podremos agruparlas en un **Álbum de fotografías** que podremos compartir fácilmente a través de internet.

#### **9.1. Insertar imágenes**

Como hemos dicho, podremos incluir imágenes en la presentación desde la ficha Insertar, grupo Imágenes. Aunque también podríamos hacerlo desde el propio diseño de la diapositiva, si éste tiene una zona dedicada a este tipo de contenido.

#### **Imágenes prediseñadas**.

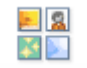

#### Imágenes

Si hacemos clic en Imágenes prediseñadas **prediseñadas** aparece el panel lateral Imágenes prediseñadas

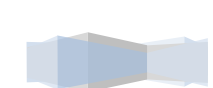

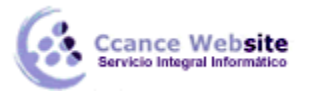

#### **POWER POINT– POWER POINT 2010**

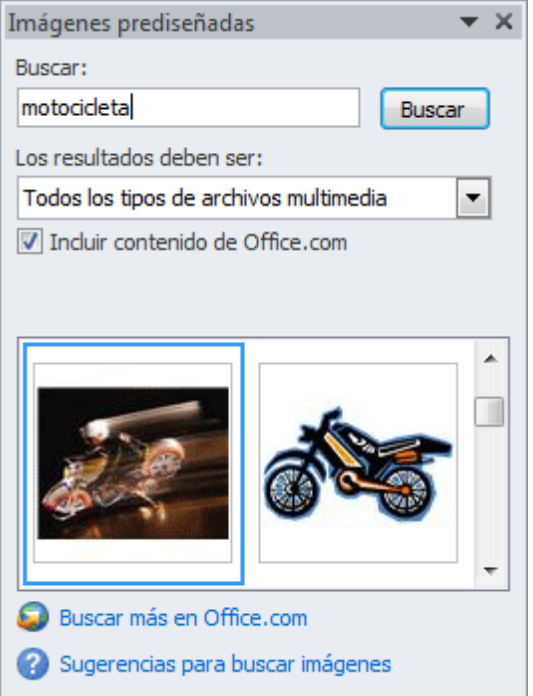

En el cuadro Buscar introduciremos las palabras que describan lo que buscamos, si lo dejamos en blanco, aparecerán todas la imágenes disponibles. Por ejemplo al escribir *motocicleta* aparecen las imágenes que tengan relación con ese concepto.

Para insertar una imagen en la presentación basta hacer clic sobre ella.

.

Todos estos contenidos están en la **Galería multimedia** de Microsoft Office. La galería es una herramienta externa que está disponible para los distintos programas del paquete Office.

Si disponemos de conexión a internet y la casilla Incluir contenido de Office.com está marcada, se listarán imágenes que no vienen incluidas con la instalación del paquete Office, sino que constantemente se van actualizando e incluyendo en su página web.

En cambio, si no disponemos de conexión a internet, es posible que el sistema solicite el disco de instalación para poder utilizar alguna imagen.

**Imagen**.

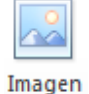

En este caso haremos clic en la opción Imagen . Se abrirá una ventana similar a la que se nos muestra cuando queremos abrir una presentación, y que ya conocemos. Puede venirte bien pulsar el botón que permite mostrar un panel de vista previa en la ventana para ir viendo las imágenes sin tener que abrirlas, simplemente seleccionándolas.

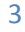

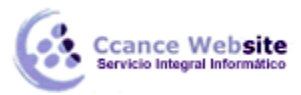

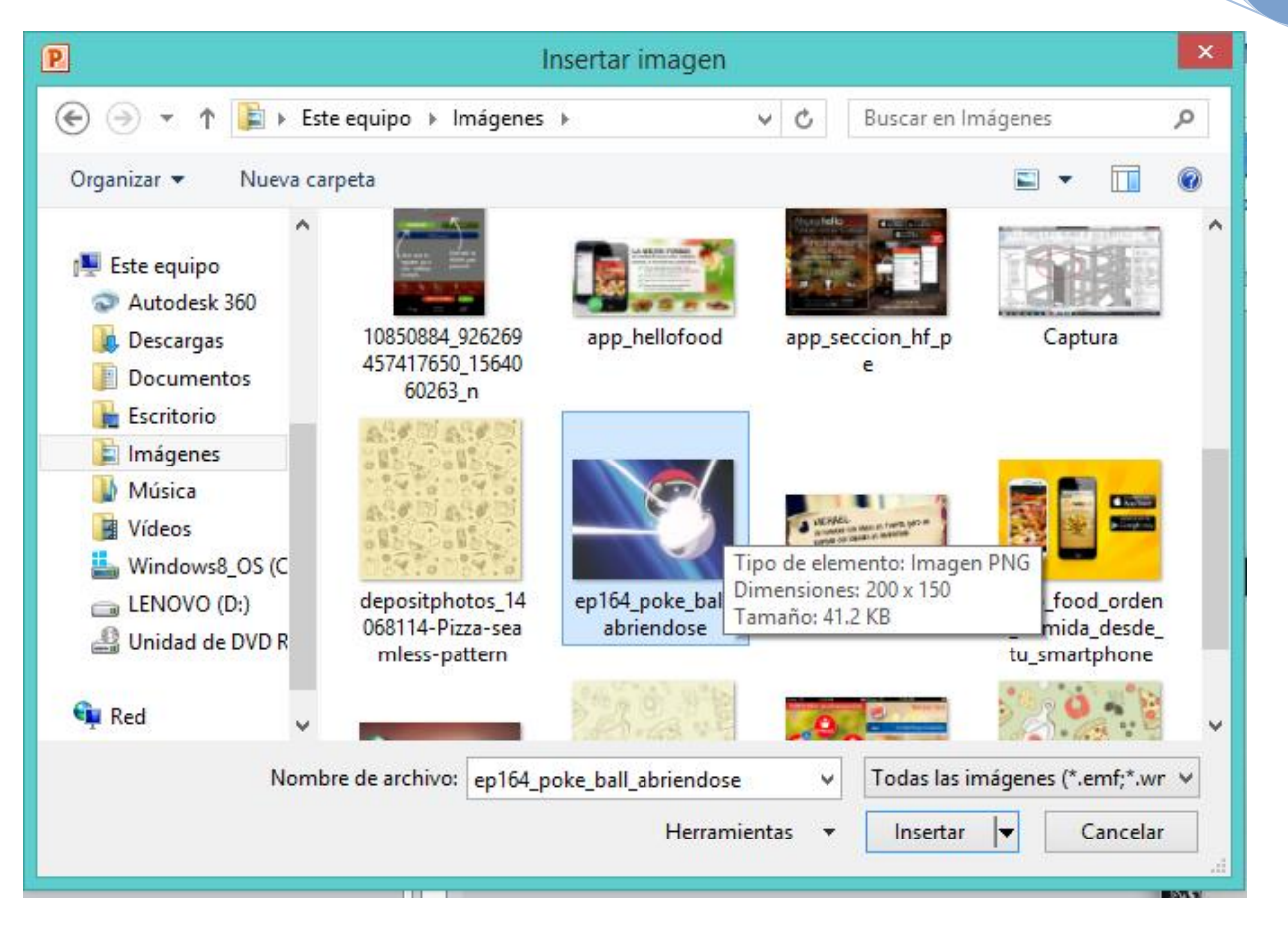

Una vez seleccionado el archivo que queremos importar pulsaremos el botón Insertar y la imagen se copiará en nuestra presentación.

En ocasiones no nos interesará que se inserte una copia de la imagen, sino vincularla para que cuando se realice un cambio en la imagen original quede automáticamente actualizada en la presentación. Para ello, deberemos pulsar la pequeña flecha en forma de triángulo que hay en el lateral del botón Insertar y seleccionar la opción Vincular al archivo.

#### **Captura**.

La captura de pantalla es una imagen exacta de lo que se está visualizando en la pantalla de tu ordenador.

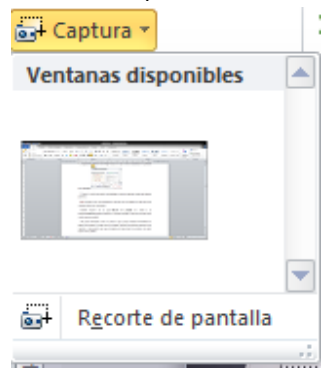

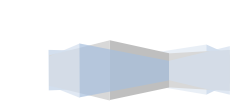

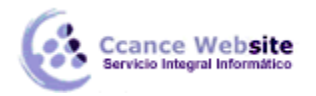

Al hacer clic sobre esta opción se despliega un menú que permite escoger qué captura queremos.

Esto se debe a que, esta herramienta lo que hace es una imagen por cada una de las ventanas abiertas no minimizadas.

También dispone de la opción Recorte de pantalla. Es similar a la herramienta *Recorte* incluida en Windows 7. Te permite escoger con qué zona concreta de la ventana quieres quedarte.

Otro punto interesante a tener en cuenta es que la propia ventana de PowerPoint no aparece en la captura, se omite como si no existiera, de forma que podemos disponer de las capturas sin preocuparnos por que el programa nos tape zonas de la ventana o nos quite espacio en la pantalla.

Las capturas se insertarán en su tamaño real, pero no te preocupes, porque podrás manipular la imagen para cambiarle el tamaño y otras propiedades.

## **9.2. Características de las imágenes**

Sobre las imágenes pueden realizarse multitud de operaciones. Al igual que con cualquier otro elemento las podremos:

Seleccionar, con el ratón y el teclado.

Mover, arrastrándolas o cortándolas.

Copiar, con la herramienta copiar del portapapeles.

Cambiar el tamaño, desde los marcadores de su contorno cuando están seleccionadas.

Y girar, voltear, alinear, distribuir y ordenar, desde el botón **Organizar** de la ficha **Inicio**.

Esto ya lo vimos en la unidad *4. Manejar objetos* de este curso. Pero además de estas acciones podemos realizar otras más específicas desde las **Herramientas de imagen**, en la ficha **Formato**. Como por ejemplo:

Realizar correcciones de brillo o contraste.

Colorearlas.

Darles estilo.

Estas operaciones y algunas más las iremos desarrollando a lo largo de la unidad.

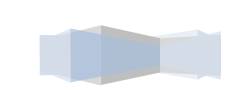

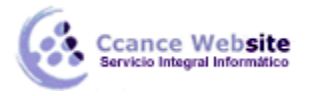

## **9.3. Ajustes de imagen**

Para modificar una imagen primero hay que seleccionarla haciendo clic en ella. La imagen quedará enmarcada por unos pequeños iconos y veremos que disponemos de las **Herramientas de imagen** agrupadas en la ficha **Formato**.

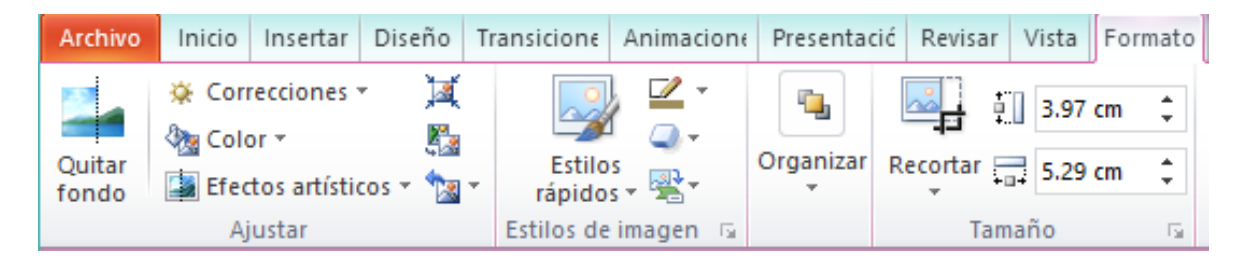

En este apartado nos centraremos en las herramientas del grupo **Ajustar**.

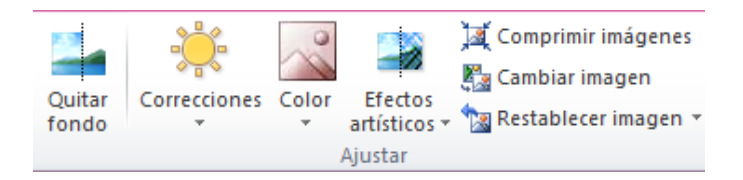

- A algunas imágenes les podremos **Quitar fondo**. Inmediatamente observaremos el resultado en la diapositiva, y podremos escoger en la cinta si queremos aplicar los cambios o preferimos descartarlos.

- En el caso de las fotografías las **Correcciones** nos permiten ajustar la **nitidez**, **brillo** y **contraste** de una forma intuitiva. En vez de tener que ir jugando con distintos valores, PowerPoint lo que hace es mostrar un conjunto de pre visualizaciones entre las que elegiremos cuál nos gusta más.

- Para modificar el **Color**, disponemos de opciones de **saturación** y **tono**, así como la opción de **colorear** la imagen, también con el mismo sistema de pre visualización.

- Si prefieres ir ajustando los niveles a tu antojo, en ambos casos dispondrás de unas **Opciones** que abren un cuadro de diálogo donde podrás hacerlo.

- Los **Efectos artísticos** también pueden dar un buen acabado a una imagen. Aunque se suelen aplicar en contadas ocasiones porque distorsionan bastante la imagen original, pueden resultar útiles para dar un efecto curioso a una imagen en un momento dado.

- No importa cuántos cambios realicemos sobre las imágenes, siempre dispondremos de las opciones **Restablecer imagen** y **Restablecer imagen y tamaño** para devolver a la imagen su aspecto original.

9.4. Redimensionar y recortar

Si queremos cambiar el tamaño que ocupa una imagen en la diapositiva podemos optar por reducirla y ampliarla, o bien por recortarla para eliminar aquel contenido sobrante que no nos interesa.

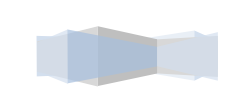

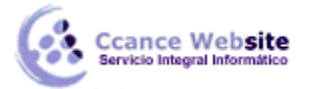

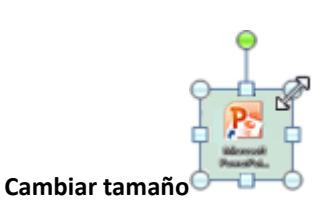

Los círculos que apreciamos al seleccionar la imagen, situados en las esquinas, se pueden arrastrar para modificar simultáneamente la altura y anchura de la imagen. Los cuadrados situados entre cada uno de los círculos sirven para modificar únicamente la altura o la anchura, dependiendo de cuál arrastremos.

Otra forma de modificar el tamaño es desde la pestaña Formato. Lo haremos estableciendo la altura y la anchura en centímetros desde sus correspondientes cajas de texto.

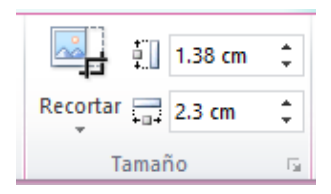

#### **Recortar**

Si lo que queremos no es redimensionarla, sino recortarla para quedarnos con sólo una parte de la imagen, lo podremos hacer desde este mismo grupo con la herramienta Recortar. Al hacer clic sobre ella se dibujará un borde negro que rodea la imagen. Lo único que debemos hacer es acercar el cursor al borde, hacer clic e ir arrastrando.

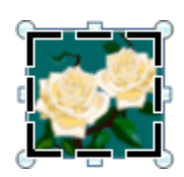

Veremos sombreada la zona que se va a eliminar y al hacer clic fuera de la imagen se aplicará el recorte.

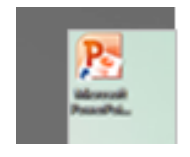

En cualquier momento podremos **recuperar zonas de la imagen inicial** haciendo más amplia la zona de recorte utilizando de nuevo la herramienta Recortar.

Existen **otras formas de recorte**, que podremos explorar desplegando su correspondiente menú.

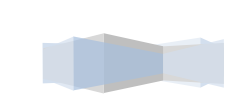

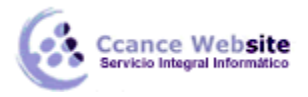

#### **POWER POINT– POWER POINT 2010**

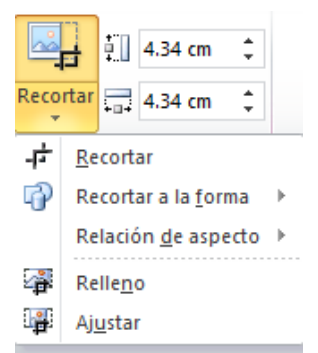

Relleno y Ajustar permiten adaptar la imagen a su correspondiente área de imagen. Otra opción muy interesante es Recortar a la forma, que permite realizar un recorte basado en cualquiera de las formas predefinidas del menú. Así, podremos recortar nuestra imagen en forma de estrella, de círculo o de flecha sin apenas esfuerzo.

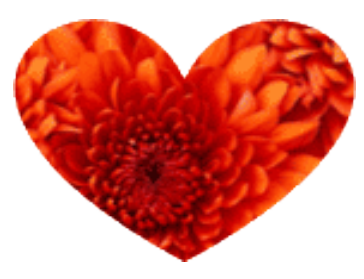

# **9.5. Estilos de imagen**

En el grupo Estilo de la ficha Formato dispondremos de un conjunto de **Estilos rápidos** para dotar a la imagen de un contorno vistoso que puede simular un marco de fotografía o aplicar sombreados y relieves.

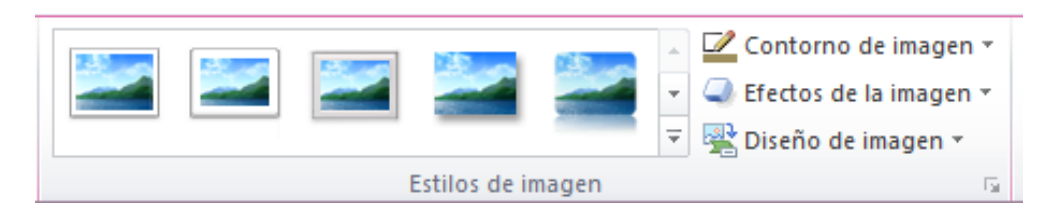

Para ver el listado completo de estilos, haremos clic en el botón Más illa situado justo en la esquina inferior derecha de la muestra que hay en la cinta.

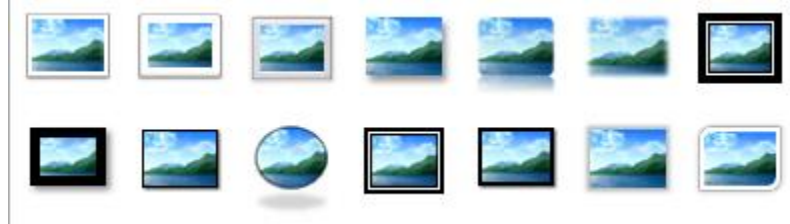

Con los botones Contorno y Efectos de imagen podremos crear un estilo personalizado o modificar el aspecto del que hayamos aplicado.

**Contorno de imagen**. Permite modificar el color del borde de la imagen, así como su grosor y estilo.

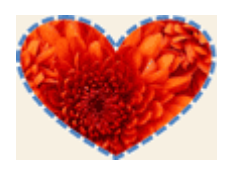

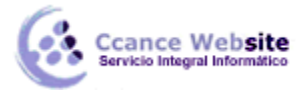

**Efectos de la imagen**. Permite aplicar sombreados, giros, efectos de reflejo, iluminaciones, biseles, etc. Podemos escoger uno de los efectos preestablecidos o ir aplicándolos de forma individual desde sus menús.

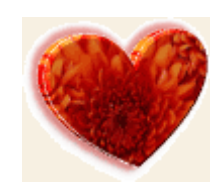

# **9.6. Álbum de fotografías**

Hasta ahora hemos visto cómo insertar y manipular imágenes para que supongan un valor añadido en nuestra presentación. Pero, en ocasiones, las imágenes son realmente las protagonistas. En ese aspecto PowerPoint puede ser una herramienta muy útil, porque permite crear álbum de fotografías.

Así, podrás crear una presentación a partir de las fotos de unas vacaciones o un evento especial y compartirlo fácilmente a través de internet. Ya no será necesario que envíes un correo electrónico a tus amigos con cada una de las fotografías adjuntas, sino que puedas adjuntar la presentación que ya las contiene a todas, y así enviar en forma de álbum tu selección de fotos más especial, con la posibilidad de añadir anotaciones o música.

Normalmente lo crearemos desde una presentación en blanco, haciendo clic en Insertar > Álbum de

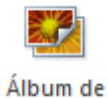

fotografías  $*$ . Se abrirá una ventana como la siguiente:

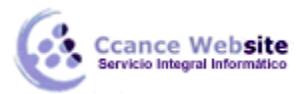

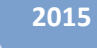

10

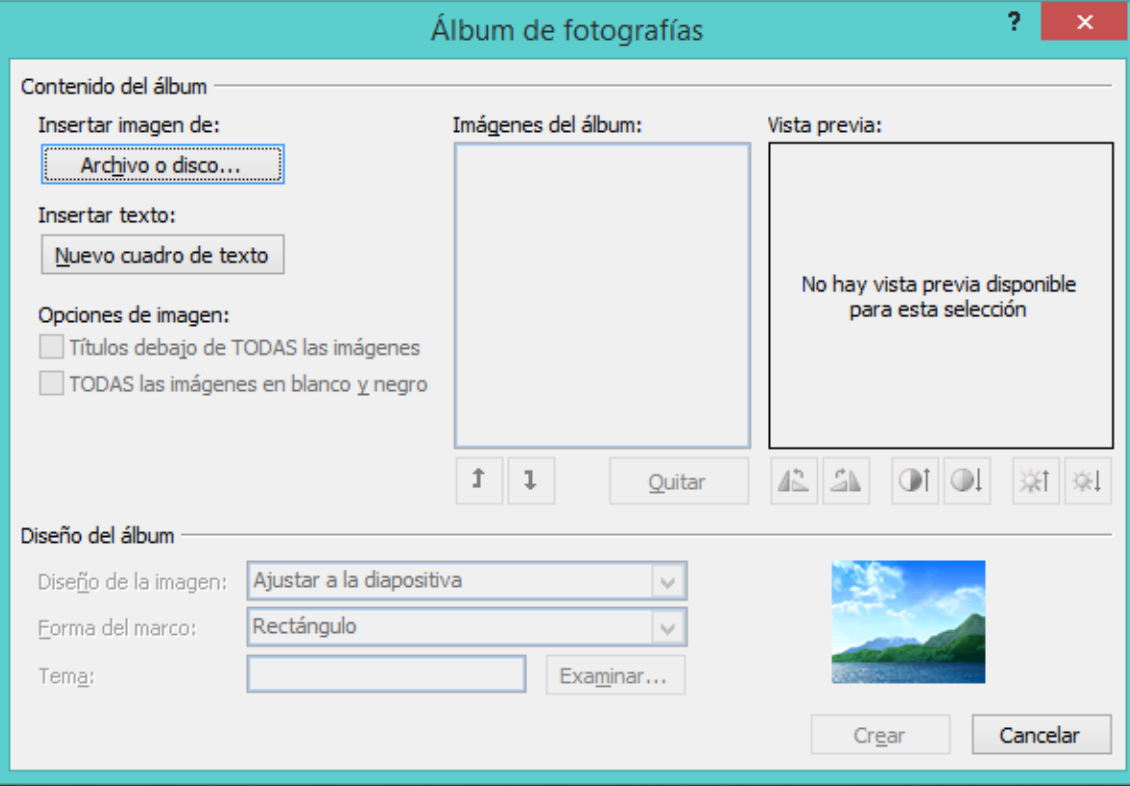

Lo primero será insertar las imágenes que queremos incluir desde el botón Archivo o disco.... Observaremos que en la ventana se muestra una vista previa y una serie de herramientas para modificar el álbum.

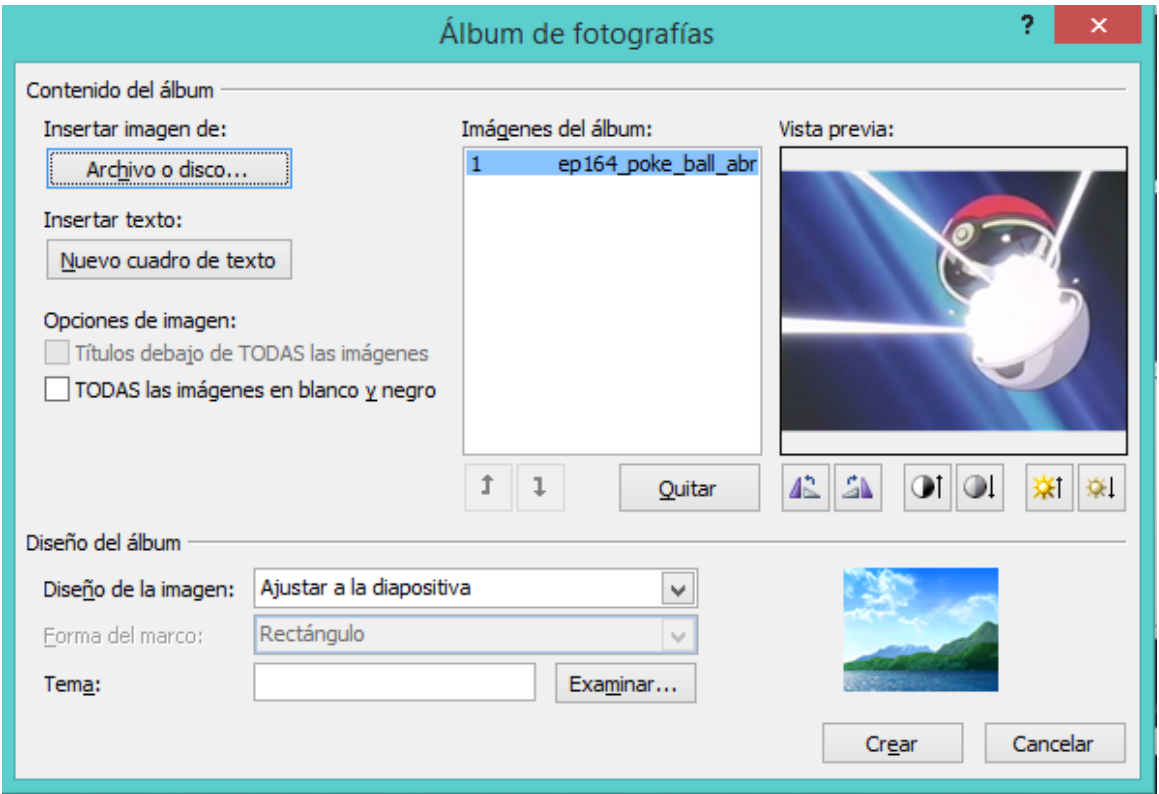

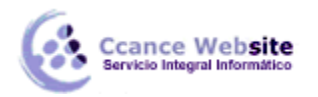

Cada imagen ocupará una diapositiva en la presentación, de modo que si queremos podemos seleccionar una determinada fotografía e incluirle texto con la opción Nuevo cuadro de texto. También podemos pasarlas a **blanco y negro**, **reordenarlas** desde los botones en forma de flecha, quitar alguna, enderezarlas o ajustar su contraste y brillo.

En la zona inferior de la ventana podremos modificar aspectos del Diseño del álbum. En ella podremos especificar si queremos que la fotografía ocupe la totalidad de la diapositiva (Ajustar a la diapositiva) o si preferimos, por ejemplo, mostrar varias fotografías en una misma diapositiva. Si no se encuentran ajustadas podremos, de forma automática, mostrar los títulos debajo de TODAS las imágenes desde la correspondiente opción.

También desde aquí podremos especificar el tema de la presentación.

Al pulsar el botón Crear se creará una nueva presentación con el álbum tal y como lo hayamos diseñado.

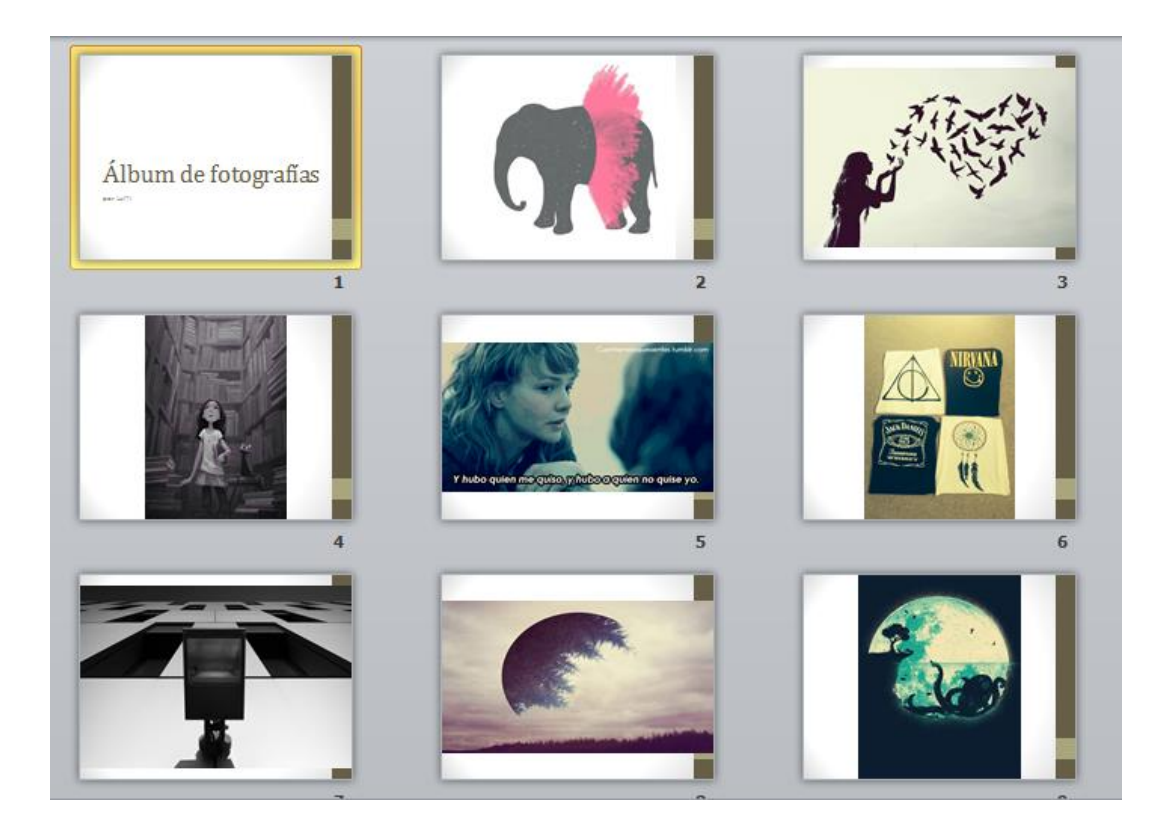